# **Financial Profile User's Guide**

Version 1.0

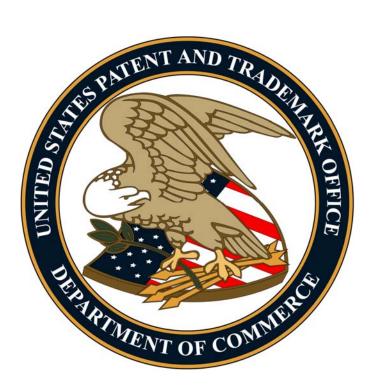

United States Patent and Trademark Office Office of the Chief Financial Officer Office of Finance – Receipts Accounting Division

# **Table of Contents**

| Overview                                                                                                    | Page 3  |
|----------------------------------------------------------------------------------------------------|---------|
| Section 1 – Establish a Financial Profile Account                                                                                                    | Page 4  |
| <ul> <li>Section 2 – My Accounts</li> <li>add, edit, and remove accounts to/from a Financial Profile</li> <li>replenish USPTO deposit accounts and transfer funds</li> <li>view and download monthly statements</li> </ul> | Page 7  |
| <ul> <li>Section 3 – Transaction Search</li> <li>search for specific transactions between a period of time</li> <li>view and download reports</li> </ul>                                                                   | Page 10 |
| <ul> <li>Section 4 – My Profile</li> <li>change password</li> <li>update Financial Profile contact information</li> </ul>                                                                                                  | Page 13 |

# **Overview**

The Financial Profile (FP) system provides a secure, fast, and convenient method to access payment history information anytime over the United States Patent and Trademark Office (USPTO) Web site. The FP system helps with reconciling your payment activities by providing detailed transaction information and reports for all fees paid to the USPTO.

As a FP user, you are able to:

- Create, activate, and maintain your unique FP account via a self-service registration process;
- Add multiple payment types used at the USPTO to your FP account (e.g., credit card accounts, USPTO deposit accounts, and USPTO EFT accounts);
- View/print detailed transaction information (e.g., patent/application number, attorney docket number, payment amount, fee code, and fee code description);
- View/print/download (PDF and CSV files) monthly statements for each payment type registered;
- Search for specific transactions by attorney docket number (i.e., client matter number), application number, transaction type (e.g., sale or refund), and/or payment amount; and
- Replenish deposit accounts by EFT, transfer funds between existing deposit accounts, and select an option to stop receiving paper deposit account statements by mail (*deposit account holders only*).

**Note:** After adding a USPTO EFT account(s) to your FP, information for both EFT and paper check payments will be available since transactions processed are based on your banking information.

The FP system is available at https://ramps.uspto.gov/ramfp/welcome.html.

If you have any questions or issues with the FP system, please send an e-mail to <u>FinancialProfile@uspto.gov</u> for assistance.

## Section 1 – Establish a Financial Profile Account

Each user should establish a separate Financial Profile (FP) account. There are two types of FP accounts, which are "Report Only" and "Standard". Once the FP account has been established, the profile type cannot be changed.

The "Report Only" allows adding up to 50 payment account types. The "Standard" allows only adding up to 5 payment account types, but also allows the user to replenish deposit accounts via electronic funds transfer (EFT) and to transfer funds between existing USPTO deposit accounts.

|                 | tates Patent and Trademark Office<br>Index Search FAQ Glossary Guides Contacts eBusiness eBiz alerts News Help                 |
|-----------------|----------------------------------------------------------------------------------------------------|
|                 | Login Sign Up Click "Sign Up"                                                                                                  |
| Home            |                                                                                                    |
| Online Shopping | Welcome to the Financial Profile                                                                                               |
| FAQ             |                                                                                                    |
| Sign Up         | Financial Profile Users                                                                                                    |
| Sign up         | For questions, comments, or issues using the Financial Profile system, please send e-mails to: FinancialProfile@uspto.gov      |
|                 | Credit Card Transaction Search Problem                                                                                         |
|                 | Technical staff working to fix credit card Transaction Search problem - transaction list may display incorrect refund amounts. |
|                 | Reminder: Adding Credit Cards to Your Financial Profile (FP)                                                                   |
|                 | You must have at least one transaction with the USPTO using the specific credit card that you are trying to add to your FP.    |

*Step 1 of 6* – Click on the "Sign Up" tab (see screen shot below).

*Step 2 of 6* – Enter the required information, select the "Profile Type", and click "Next" (*see screen shot below*).

| Please create a User ID, a Password and enter your user information in the form below.                                                                                                    |
|----------------------------------------------------------------------------------------------------|
| All items denoted by * are required.                                                                                                    |
| User ID *<br>(must be 8-32 characters with no spaces; not case-sensitive)                                                                                                    |
| Password *<br>(must be 8 to 32 characters with no spaces; case-sensitive)                                                                                                    |
| Re-enter Password *                                                                                                    |
| First Name *                                                                                                    |
| Last Name *                                                                                                    |
| Company or Organization Name                                                                                                    |
| E-Mail Address *                                                                                                    |
| Re-enter E-Mail Address *                                                                                                    |
| Phone Number * (>>>>>>>>>>>>>>>>>>>>>>>>>>>>>>>>>>>>                                                                                                    |
| Profile Type<br>© Standard Profile C Report Only Profile<br>Standard Profiles may have up to 5 payment account types, view and download reports and make payment<br>Report Only Profiles may have numerous payment account types and view and download reports only. |

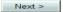

*Step 3 of 6* – Enter your mailing address information, and click "Next" (*see screen shot below*).

| Mailing Address                      |          |
|--------------------------------------|----------|
| All items denoted by * are required. |          |
| Country *                            |          |
| UNITED STATES                        | <b>~</b> |
| Name *                               |          |
|                                      |          |
| Attention                            |          |
|                                      |          |
| Street 1 *                           |          |
|                                      |          |
| Street 2                             |          |
|                                      |          |
| City *                               |          |
|                                      |          |
| State * Zip *                        |          |
|                                      |          |
|                                      |          |
| < Previous Next >                    |          |

*Step 4 of 6* – Click on the "Notifications" box to receive notifications by e-mail. Read the User Agreement and select "I Agree", and click "Next" (*see screen shot below*).

| Notifications                                                                                                    |   |
|----------------------------------------------------------------------------------------------------|---|
| Receive USPTO General Correspondence     notifications                                                                                                    |   |
| User Agreement: Click here to open the User Agreement in another window                                                                                                    |   |
| USPTO Privacy Policy                                                                                                    | • |
| Our privacy policy is simple: we collect no personal information about you when you visit our Web site unless you choose to provide that information to us. Submitting personal information is voluntary. When you voluntarily submit information, it constitutes your consent to the use of the information for the purpose(s) stated at the time of collection. See the Privacy Act of 1974 (P.L. 93-579) for more information on your rights under the Privacy Act. |   |
| Information Collected and Stored Automatically                                                                                                    |   |
| The USPTO Web server collects and saves only the default information                                                                                                    | T |
| Agreement                                                                                                    |   |
| ©  Agree Click "I Agree" to accept<br>User Agreement                                                                                                    |   |
| < Previous Next >                                                                                                    |   |

Step 5 of 6 – The next screen displays a summary of the information that was entered. Verify the information is accurate, and click "Submit". You will then receive a message that your FP account was successfully registered (*see screen shot below*).

| Louis Cine II                                                                                                    | YOU are currently LOGGEL |
|----------------------------------------------------------------------------------------------------|--------------------------|
| Login Sign Up                                                                                                    |                          |
| You have successfully registered a USPTO Financial Profile. An e-mail has been ser<br>mail for information on activating the profile. Be aware you may need to examine yo | ,                        |
|                                                                                                    |                          |

Step 6 of 6 – The message below is sent to the e-mail address that was provided in Step 2. (Note: You may need to check your spam or junk e-mail folder.) Click on the link to activate your FP account.

| Your USPTO Financial Profile has been registered successfully. You must click the below link to activate your profile before attempting to ogin.                                                                                                 |
|----------------------------------------------------------------------------------------------------|
| https://ramps.uspto.gov/ramfp/activation.html?userName=dGhvb3Blc Click here to activate                                                                                                    |
| If you have difficulty activating your profile, you should copy and paste<br>the entire link above into your browser. Note: you may need to disable<br>word wrap.                                                                                |
| If you need further assistance, please send an e-mail to<br>FinancialProfile@uspto.gov and include the User ID for the account you<br>wish to activate. Never include your password in any correspondence<br>relating to your Financial Profile. |

You will receive a confirmation that your account has been activated successfully (*see screen shot below*).

|--|--|--|

Your Account has been activated successfully. Please login to access your profile.

## Section 2 – My Accounts

The "My Accounts" tab allows users to add credit cards, deposit accounts, or EFT accounts to their FP account. In addition, users can edit or remove accounts, replenish deposit accounts, transfer funds between two deposit accounts, and view and download statements for each of their associated accounts as a PDF or CSV file.

#### Add an Account

*Step 1 of 2* – Click the drop down box to select the account type, and click "Add Account" (*see screen shot below*).

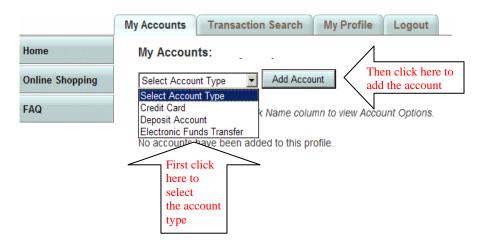

*Step 2 of 2* – Enter the required information for each account type, and click "Next" (*see screen shot below, which shows an example for Credit Card*).

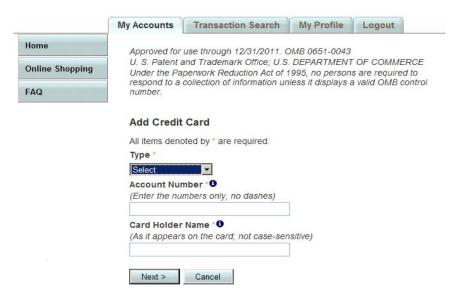

Once an account is added to a FP, users have the following options (you will see the "Replenish" and "Transfer Funds" options only if the requirements are met):

#### Account Options Description

Edit – make changes to this account in your Financial Profile only (nick name, address, etc.).
Remove – remove the account from your Financial Profile only.
Replenish – add funds to the Deposit Account from an Electronic Funds Transfer (EFT) account (requires at least one Deposit Account and one EFT account on your Financial Profile).
Transfer Funds – move funds between two Deposit Accounts (requires at least two Deposit Accounts on your Financial Profile)

Below are helpful tips for adding accounts to your FP.

<u>Credit Card</u>: The credit card must first have been used to pay a fee at the USPTO. In addition, the cardholder name must be entered exactly as it appears on the card.

<u>Deposit Account</u>: You will need at least the deposit account number and the access code, and must be an authorized user of the deposit account.

<u>Electronic Funds Transfer (EFT)</u>: You will need the EFT account user ID and password. An EFT account cannot be established using the FP system, but must be set up on the USPTO Web site at <u>https://ramps.uspto.gov/eram/</u>. It takes up to 7-8 business days for an EFT account to become active.

#### **View and Download Statements**

Monthly statements can be viewed for any of the accounts associated with your FP account. The statements can also be downloaded as a PDF or CSV file.

*Step 1 of 2* – Select the "Month" and "Year" for the account that you would like, and click "View" (*see screen shot below*).

|                 | My Accounts Transaction Search My Profile Logout                                  |
|-----------------|-----------------------------------------------------------------------------------|
| Home            | My Accounts:                                                                      |
| Online Shopping | Select Account Type  Add Account                                                  |
| FAQ             |                                                                                   |
|                 | Click on the links in the Nick Name column to view Account Options.               |
|                 | Nick Name Type Create Date Statements (View/Download) Curren Lance                |
|                 | VISA Credit Card 11/12/2009 Month Vear View Then click here to view the statement |
|                 | Einst alial                                                                       |
|                 | First click<br>here to select                                                     |
|                 | month and                                                                         |
|                 | year                                                                              |

Step 2 of 2 – The monthly statement will appear on the screen (see screen shot below). Download the statement by clicking the "PDF" or "CSV" links at the bottom right corner of the screen.

The "Download Statement" provides the same information appearing on the screen, and the "Download Statement Details" contains more detailed information.

| Home            | Credi | Credit Card Statement for - VISA For 10/2009 |             |             |                        |                      |             |  |  |  |
|-----------------|-------|----------------------------------------------|-------------|-------------|------------------------|----------------------|-------------|--|--|--|
| Online Shopping | Туре  | Transaction Status                           | Date Posted | Name/Number | Attorney Docket Number | Charges/ Credits (-) | Charge Date |  |  |  |
| AQ              | Sale  | Active                                       | 10/27/2009  | 1253917     |                        | \$527.00             | 10/26/2009  |  |  |  |
| AQ              | Sale  | Active                                       | 10/27/2009  | 6123        | GDP                    | \$270.00             | 10/26/2009  |  |  |  |
|                 | Sale  | Active                                       | 10/27/2009  | 6123474     |                        | \$270.00             | 10/27/2009  |  |  |  |
|                 | Sale  | Active                                       | 10/27/2009  | 119260      | TEG                    | \$180.00             | 10/27/2009  |  |  |  |
|                 | Sale  | Active                                       | 10/27/2009  | 11926       | TEG                    | \$180.00             | 10/27/2009  |  |  |  |
|                 | Sale  | Active                                       | 10/28/2009  | 1192597     | OMM                    | \$555.00             | 10/27/2009  |  |  |  |
|                 | Sale  | Active                                       | 10/28/2009  | 1192597     | OMM                    | \$555.00             | 10/27/2009  |  |  |  |
|                 | Sale  | Active                                       | 10/28/2009  | 119259      | OMM                    | \$555.00             | 10/27/2009  |  |  |  |
|                 | Sale  | Active                                       | 10/28/2009  | 10523       | ELE                    | \$810.00             | 10/27/2009  |  |  |  |
|                 | Sale  | Active                                       | 10/28/2009  | 119259      | OMM                    | \$555.00             | 10/27/2009  |  |  |  |
|                 | Sale  | Active                                       | 10/29/2009  | 63117       |                        | \$1,305.00           | 10/28/2009  |  |  |  |
|                 | Sale  | Active                                       | 10/29/2009  | 1192444     | TRP'                   | \$180.00             | 10/29/2009  |  |  |  |
|                 | Sale  | Active                                       | 10/30/2009  | 118779      |                        | \$245.00             | 10/29/2009  |  |  |  |

(\*) in the type column indicates that a single payment paid for multiple items or multiple payments paid for a single item. Note: An Adjustment indicates that a sale was reversed, not that payments were refunded.

> Download Statement to PDF | CSV Download Statement Details to PDF | CSV

The PDF version of the "Download Statement" appears below.

| Type              | Transaction                 | Date Posted             | Statement for - A                | CCOUNT#: ******* (10/20<br>Attorney Docket Number | Charges/Credits (-) | Charge Date |
|-------------------|-----------------------------|-------------------------|----------------------------------|---------------------------------------------------|---------------------|-------------|
|                   | Status                      |                         |                                  |                                                   |                     | -           |
| Sale              | Active                      | 10/27/2009              | 125.                             |                                                   | \$527.00            | 10/26/2009  |
| Sale              | Active                      | 10/27/2009              | 61                               | GC"                                               | \$270.00            | 10/26/2009  |
| Sale              | Active                      | 10/27/2009              | 61                               | ,<br>                                             | \$270.00            | 10/27/2009  |
| Sale              | Active                      | 10/27/2009              | 11                               | TEC                                               | \$180.00            | 10/27/2009  |
| Sale              | Active                      | 10/27/2009              | 11                               | ·                                                 | \$180.00            | 10/27/2009  |
| Sale              | Active                      | 10/28/2009              | 11                               | OMN                                               | \$555.00            | 10/27/2009  |
| Sale              | Active                      | 10/28/2009              | 11                               |                                                   | \$555.00            | 10/27/2009  |
| Sale              | Active                      | 10/28/2009              | 11                               | OMN                                               | \$555.00            | 10/27/2009  |
| Sale              | Active                      | 10/28/2009              | 10                               | ELEC                                              | \$810.00            | 10/27/2009  |
| Sale              | Active                      | 10/28/2009              | 11                               | OMN                                               | \$555.00            | 10/27/2009  |
| Sale              | Active                      | 10/29/2009              | 63                               | ENC                                               | \$1,305.00          | 10/28/2009  |
| Sale              | Active                      | 10/29/2009              | 11                               | TRF                                               | \$180.00            | 10/29/2009  |
| Sale              | Active                      | 10/30/2009              | 11<br>payments paid for a single |                                                   | \$245.00            | 10/29/2009  |
| vote: Adjustments | Indicate that a sale was re | rversed, not that payme | nts were refunded.               |                                                   |                     |             |

|                 |                          |                    |          |                      | <b>U</b>           | neu Sta   | tes Patent and Trademark Office<br>Date Printed: 01-26-2010 16:38:28 EST                           |
|-----------------|--------------------------|--------------------|----------|----------------------|--------------------|-----------|----------------------------------------------------------------------------------------------------|
|                 |                          | Credit Card S      | tatemen  | t for - Account#     | *****              | ī( 10/200 | 9)                                                                                                 |
| Туре            |                          | Sale               |          | Name/Number          |                    | 125       |                                                                                                    |
| Transaction Sta | tua                      | Active             |          | Attorney Docket Numb | er                 |           |                                                                                                    |
| Date Posted     |                          | 10/27/2009         |          |                      |                    |           |                                                                                                    |
| Sale Detail     | s                        |                    |          |                      |                    |           |                                                                                                    |
| Name/Number     | Attorney Docket Number   | Transaction Status | Quantity | Item Total           | Payment<br>Ammount | Fee Code  | Description                                                                                        |
| 12 -            |                          | Active             | 1        | \$82.00              | \$82.00            | 4011      | BASIC FILING FEE - ORIGINAL UTILITY APPL-<br>ELECTRONIC FILING                                     |
| 1."             |                          | Active             | 1        | \$270.00             |                    |           | SEARCH OF ORIGINAL PATENT APPLICATION-<br>SMALL ENTITY                                             |
| 12              |                          | Active             | 1        | \$110.00             |                    |           | EXAMINATION OF ORIGINAL PATENT APPLICATION                                                         |
| 17              | ,<br>I                   | Active             | 1        | \$65.00              | \$65.00            | 2051      | SURCHARGE- LATE FILING FEE, SEARCH FEE,<br>EXAMINATION FEE OR OATH OR DECLARATION-<br>SMALL ENTITY |
| Pavment D       | otails                   |                    |          |                      |                    |           | 1                                                                                                  |
| Payment Type    | Total Payment Amount     | Payment            | Date     | Payment Amount (this | aala)              |           |                                                                                                    |
| Credit Card     | Total T by Mark Parton R | \$527.00 10/27/200 |          |                      | \$527.00           |           |                                                                                                    |
| Туре            |                          | Sale               |          | Name/Number          |                    | e         |                                                                                                    |
| Transaction Sta | tua                      | Active             |          | Attorney Docket Numb | er                 | GI        |                                                                                                    |
| Date Posted     |                          | 10/27/2009         |          | 2                    |                    |           |                                                                                                    |
| Sale Detail     | s                        |                    |          |                      |                    |           |                                                                                                    |
| Name/Number     | Attorney Docket Number   | Transaction Status | Quantity | Item Total           | Payment<br>Ammount | Fee Code  | Description                                                                                        |
| 6               | GDF                      | Active             | 1        | \$220.00             | \$220.00           | 1005      | PROVISIONAL APPLICATION FILING FEE                                                                 |
| 5               | GDF'                     | Active             | 1        | \$50.00              | \$50.00            | 1052      | SURCHARGE- LATE PROV. FILING FEE OR COVER<br>SHEET                                                 |

The PDF version of the "Download Statement Details" appears below.

# Section 3 – Transaction Search

The "Transaction Search" tab allows users to search for specific transactions over a given period of time.

*Step 1 of 4* – Select the account to query by clicking on the drop down box (*see screen shot below*).

|                 | My Accounts     | Transaction                                                                                                    | Search             | My Pro      | file   | Logout       |      |
|-----------------|-----------------|----------------------------------------------------------------------------------------------------|--------------------|-------------|--------|--------------|------|
| Home            | Transactior     | Search                                                                                                    |                    |             |        |              |      |
| Online Shopping | possible. Inclu |                                                                                                    | ate ranges         | or specific | Attorr | ney Docket   |      |
| FAQ             | is the USPTO    | possible. Including specific date ranges or specific Attorney Docket<br>Numbers or Name/Numbers can greatly speed the search. (Name/Number<br>is the USPTO supplied identifier, such as a Patent Number, Trademark<br>Registration Number, etc). |                    |             |        |              |      |
|                 | All items deno  | ted by * are rec                                                                                                    | luired.            |             | Click  | k here to    |      |
|                 | Select Accou    | unt                                                                                                    | All Accour         |             | selec  | t the accord | int  |
|                 | From Accou      | nting Date                                                                                                    | All Accour<br>VISA |             |        | (MM/DD/Y     | YYY) |
|                 | To Accountin    | ng Date*                                                                                                    |                    |             | ₿.     | (MM/DD/Y     | YYY) |
|                 | Transaction     | Туре                                                                                                    | All                | •           |        |              |      |
|                 | Name/Numb       | er                                                                                                    |                    |             |        |              |      |
|                 | Attorney Do     | cket Number                                                                                                    | with)              |             |        | (Beg         | ins  |
|                 | Payment Am      | ount                                                                                                    |                    |             |        |              |      |
|                 | Submit          | Cancel                                                                                                    |                    |             |        |              |      |

*Step 2 of 4* – Enter the "From Accounting Date" and "To Accounting Date" to search between a range of days or several months (*see screen shot below*).

| IV                     | ly Accounts Transactio                                 | on Search My Profile                                                                                                    | Logout                         |
|------------------------|--------------------------------------------------------|----------------------------------------------------------------------------------------------------|--------------------------------|
| Home                   | <b>Transaction Search</b>                              |                                                                                                    |                                |
| Online Shopping<br>FAQ | possible. Including specific<br>Numbers or Name/Number | times please provide as muc<br>date ranges or specific Attor<br>s can greatly speed the sear<br>htifier, such as a Patent Num | ney Docket<br>ch. (Name/Number |
|                        | All items denoted by * are r                           | required.                                                                                                    |                                |
| Enter the dates, or    | Select Account                                         | VISA                                                                                                    |                                |
| select the dates       | From Accounting Date*                                  | 08/01/2009                                                                                                    | (MM/DD/YYYY)                   |
| using the drop         | To Accounting Date*                                    |                                                                                                    | (MM/DD/YYYY)                   |
| down calendar          | Transaction Type                                       | Calendar - M D ×                                                                                                    |                                |
|                        | Name/Number                                            | <u>S M T W T F S</u><br>1 2 3 4 5 6 7                                                                                         |                                |
| V                      | Attorney Docket Numbe                                  |                                                                                                    | (Begins                        |
|                        | Payment Amount                                         | 29 30 1 2 3 4 5                                                                                                    |                                |
|                        | Submit Cancel                                          | 6 7 8 9 10 11 12<br>Today                                                                                                    |                                |

*Step 3 of 4* – Select the "Transaction Type" that you would like to query. You can search all or only a specific type of transaction (*see screen shot below*).

|                 | My Accounts Transact                                                             | ion Search                          | My Profile     | Logout       |             |
|-----------------|----------------------------------------------------------------------------------|-------------------------------------|----------------|--------------|-------------|
| Home            | Transaction Search                                                               |                                     |                |              |             |
| Online Shopping | To ensure faster respons<br>possible. Including specifi                          |                                     |                |              | as          |
| FAQ             | Numbers or Name/Number<br>is the USPTO supplied ide<br>Registration Number, etc) | ers can greatly<br>entifier, such a | speed the sear | ch. (Name/Ni |             |
|                 | All items denoted by * are                                                       | required.                           |                |              |             |
|                 | Select Account                                                                   | VISA                                | •              |              |             |
|                 | From Accounting Date                                                             | 08/01/20                            | 09             | (MM/DD/Y     | YYY)        |
|                 | To Accounting Date*                                                              | 11/12/20                            | 09 📑           |              | YYY)        |
|                 | Transaction Type                                                                 | All                                 |                |              | to select t |
|                 | Name/Number                                                                      | All<br>Adjustmer                    | ts             | "Transacti   | ion Type"   |
|                 | Attorney Docket Numb                                                             | Refunds<br>Replenishr<br>Sales      | nents          | (Beg         | ins         |
|                 | Payment Amount                                                                   |                                     |                |              |             |
|                 | Submit Cancel                                                                    | ]                                   |                |              |             |

*Step 4 of 4* – Enter a value in the "Name/Number", "Attorney Docket Number", and/or "Payment Amount" fields (*see screen shot below*). Click "Submit" to view the report.

| N                            | ly Accounts Transactio                                                                                                    | n Search My Profile | Logout       |  |  |
|------------------------------|----------------------------------------------------------------------------------------------------|---------------------|--------------|--|--|
| Home                         | Transaction Search                                                                                                    |                     |              |  |  |
| Online Shopping<br>FAQ       | To ensure faster response times please provide as much information as<br>possible. Including specific date ranges or specific Attorney Docket<br>Numbers or Name/Numbers can greatly speed the search. (Name/Number<br>is the USPTO supplied identifier, such as a Patent Number, Trademark<br>Registration Number, etc). |                     |              |  |  |
|                              | All items denoted by * are re                                                                                                    | equired.            |              |  |  |
|                              | Select Account                                                                                                    | VISA 💌              |              |  |  |
|                              | From Accounting Date*                                                                                                    | 08/01/2009          | (MM/DD/YYYY) |  |  |
| ٨                            | To Accounting Date*                                                                                                    | 11/12/2009          | (MM/DD/YYYY) |  |  |
|                              | Transaction Type                                                                                                    | Sales               |              |  |  |
| First enter a                | Name/Number                                                                                                    |                     |              |  |  |
| value in one of these fields | Attorney Docket Number                                                                                                    | with)               | (Begins      |  |  |
|                              | Payment Amount                                                                                                    | 555.00              |              |  |  |
| Then click<br>"Submit"       | Submit Cancel                                                                                                    |                     |              |  |  |

The report showing the transaction list appears on the screen. Download the report by clicking the "PDF" or "CSV" links at the bottom right corner of the screen.

|                 | Му Ассон | Ints Transaction   | Search My   | y Profile Logo | put                 | ויטע מוכי                | currentity ECV |
|-----------------|----------|--------------------|-------------|----------------|---------------------|--------------------------|----------------|
| Home            | Trans    | action List        |             |                |                     |                          |                |
| Online Shopping | Туре     | Transaction Status | Date Posted | Name/Number    | Attorney Docket Num | ber Charges/ Credits (-) | Account        |
|                 | Sale     | Active             | 10/28/2009  | 119            |                     | \$555.00                 | CC#            |
| FAQ             | Sale     | Active             | 10/28/2009  | 119            | ON                  | \$555.00                 | CC#            |
|                 | Sale     | Active             | 10/28/2009  | 119            |                     | \$555.00                 | CC#            |
|                 | Sale     | Active             | 10/28/2009  | 119            | ON                  | \$555.00                 | CC#            |

(\*) in the type column indicates that a single payment paid for multiple items or multiple payments paid for a single item.

Download to PDF | CSV

# Section 4 – My Profile

The "My Profile" tab is used to change the password and update the FP contact information.

### **Change Password**

*Step 1 of 2* – Click the "Change Password" button (*see screen shot below*).

|                 | My Accounts   | Transaction Search  | My Prof | file Logout   |
|-----------------|---------------|---------------------|---------|---------------|
| Home            | My Profile    |                     |         |               |
| Online Shopping |               |                     |         |               |
| FAQ             | User II       | D                   | th      |               |
|                 | E-mail        | Address             | te      | r@uspto.gov   |
| rofile Options  | Compa<br>Name | any or Organization |         |               |
| Change Password | Phone         | Number              | 571-272 | 2.            |
| Click here      | Name          |                     | Τŧ      |               |
| to change       | Attent        | ion                 |         |               |
| your            | Addre         | ss 1                | 2051 Ja | mieson Avenue |
| password        | Addres        | ss 2                |         |               |
|                 | City          |                     | Alexand | iria          |
|                 | State         |                     | VA      |               |
|                 | Count         | ry                  | US      |               |
|                 | Zip/Po        | stal Code           | 22314   |               |

*Step 2 of 2* – Enter the current password, enter the new password twice, and then click "Submit" (*see screen shot below*).

|                 | My Accounts                                                 | Transaction Search                                                                                         | My Profile      | Logout         |  |  |  |  |
|-----------------|-------------------------------------------------------------|----------------------------------------------------------------------------------------------------|-----------------|----------------|--|--|--|--|
| Home            |                                                             | use through 12/31/2011. (<br>and Trademark Office; U.S                                                     |                 |                |  |  |  |  |
| Online Shopping |                                                             | Under the Paperwork Reduction Act of 1995, no persons are required to respond<br>valid OMB control number. |                 |                |  |  |  |  |
| FAQ             |                                                             |                                                                                                    |                 |                |  |  |  |  |
|                 | Change Pa                                                   | assword                                                                                                    |                 |                |  |  |  |  |
| Profile Options |                                                             | <i>your current password, the</i><br>oted by <sup>*</sup> are required.                                    | en your new pas | sword (twice). |  |  |  |  |
|                 | User ID                                                     |                                                                                                    |                 |                |  |  |  |  |
|                 | the                                                         |                                                                                                    |                 |                |  |  |  |  |
|                 | Current Pas                                                 | Current Password *                                                                                         |                 |                |  |  |  |  |
|                 | •••••                                                       |                                                                                                    |                 |                |  |  |  |  |
|                 | New Passwo                                                  | New Password *                                                                                             |                 |                |  |  |  |  |
|                 | (must be 8 to 32 characters with no spaces; case-sensitive) |                                                                                                    |                 |                |  |  |  |  |
|                 |                                                             |                                                                                                    |                 |                |  |  |  |  |
|                 | Re-enter Password *                                         |                                                                                                    |                 |                |  |  |  |  |
|                 | • • • • • • • •                                             |                                                                                                    |                 |                |  |  |  |  |
|                 | Submit                                                      | Cancel                                                                                                    |                 |                |  |  |  |  |

## **Update FP Contact Information**

| Home            | My Profile                     |                      |
|-----------------|--------------------------------|----------------------|
| Online Shopping | (                              |                      |
| FAQ             | User ID                        | th                   |
| A REPORT        | E-mail Address                 | te @uspto.gov        |
| Profile Options | Company or Organizatio<br>Name | n                    |
| Change Password | Phone Number                   | 571-272              |
| Edit            | Name                           | Τ¢                   |
|                 | Attention                      |                      |
| ] [             | Address 1                      | 2051 Jamieson Avenue |
|                 | Address 2                      |                      |
|                 | City                           | Alexandria           |
|                 | State                          | VA                   |
|                 | Country                        | US                   |
|                 | Zip/Postal Code                | 22314                |

*Step 1 of 2* – Click the "Edit" button (see screen shot below).

*Step 2 of 2* – Make the necessary changes, and click "Submit" (see screen shot below).

|                 | My Accounts Transaction Search My Profile Logout |
|-----------------|--------------------------------------------------|
| Home            | Manage Profile                                   |
| Online Shopping | All items denoted by * are required.             |
|                 | lleer ID                                         |
| FAQ             |                                                  |
|                 | Company or Organization Name                     |
| Profile Options | E-Mail Address *                                 |
| Change Password | t r@uspto.gov                                    |
|                 | Re-enter E-Mail Address *                        |
|                 | ti r@uspto.gov                                   |
|                 | Phone Number*                                    |
|                 | (XXX)XXX-XXXX                                    |
|                 | 571-272-                                         |
|                 | Country *                                        |
|                 | UNITED STATES                                    |
|                 | Name *                                           |
|                 | Т                                                |
|                 | Attention                                        |
|                 |                                                  |
|                 | Street 1 *                                       |
|                 | 2051 Jamieson Avenue                             |
|                 | Street 2                                         |
|                 |                                                  |
|                 | City *                                           |
|                 | Alexandria J                                     |
|                 | State * Zip *                                    |
|                 | VA 22314                                         |
|                 | Submit Cancel                                    |